# 电子表格-动态扩展数据告警

<span id="page-0-0"></span>扩展数据告警

对扩展数据台警,扩展数据有"从上到下"和"从左到右"两种扩展方向。

### <span id="page-0-1"></span>示例效果

该示例的"发货区域"字段从左到右扩展,对销售额小于10000的数据设置告警,如图:

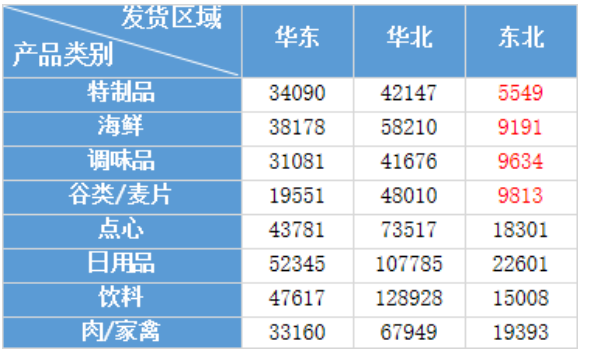

#### <span id="page-0-2"></span>实现步骤

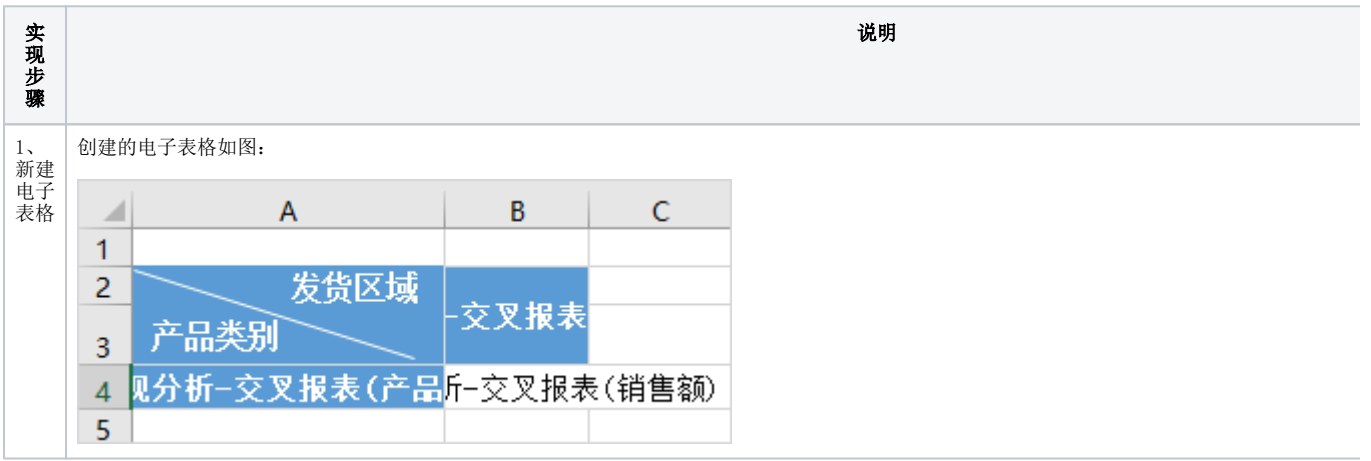

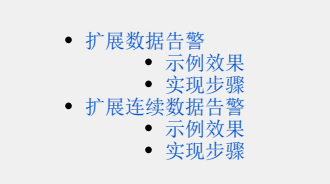

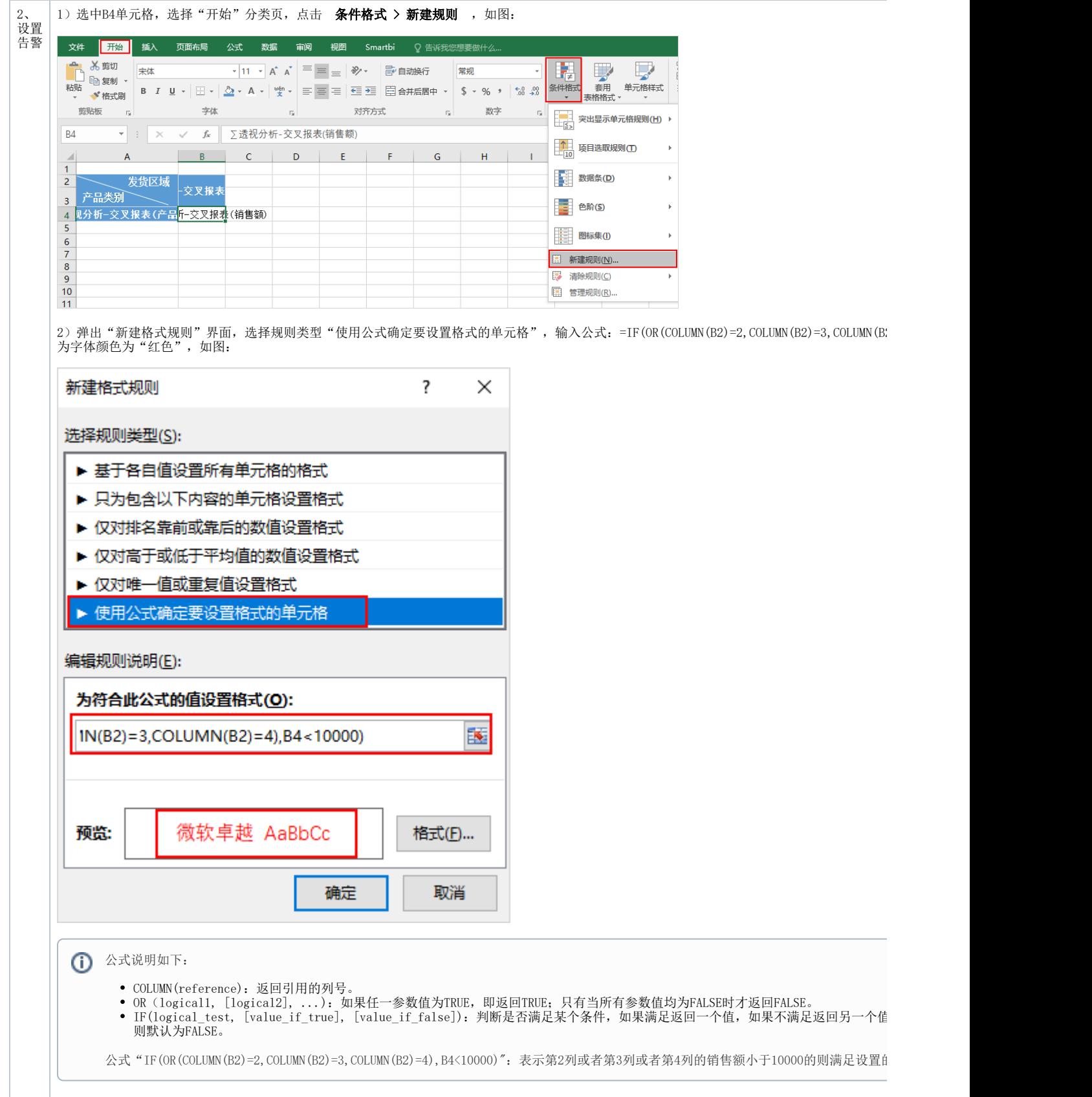

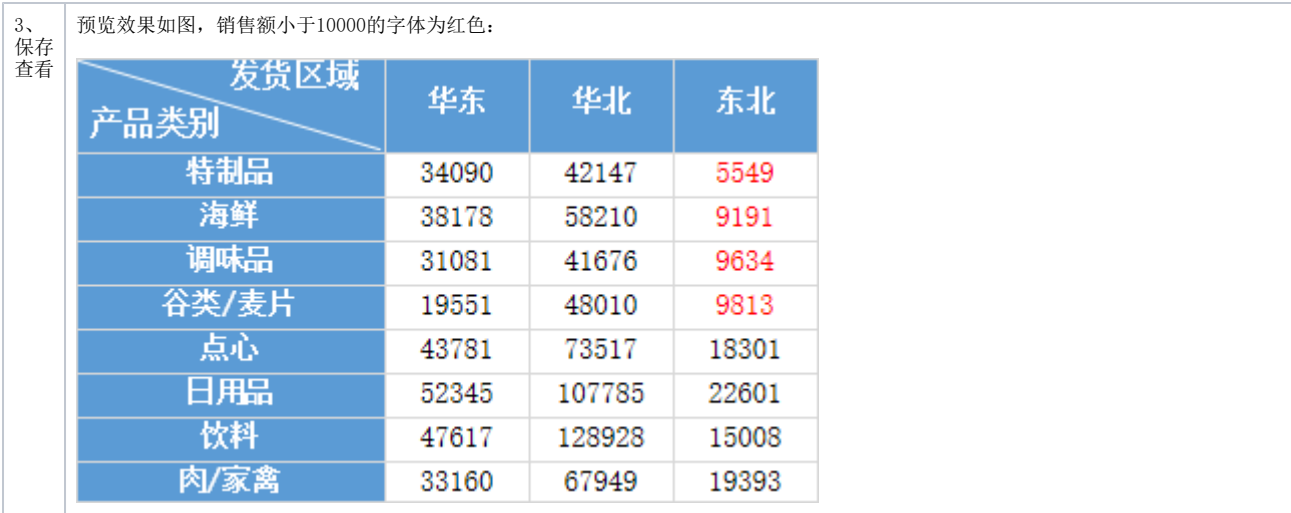

## <span id="page-2-0"></span>扩展连续数据告警

对扩展连续数据设置告警,如设置连续两个月的数据都高于某值时才产生告警。

### <span id="page-2-1"></span>示例效果

华东、西南区域1月和2月的销售量都大于500产生告警,如图:

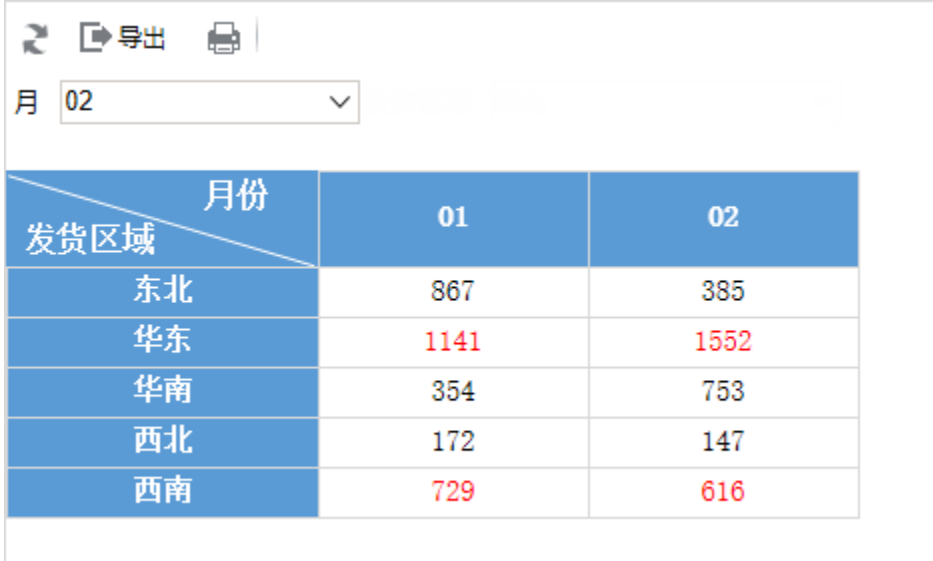

### <span id="page-2-2"></span>实现步骤

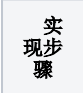

说明

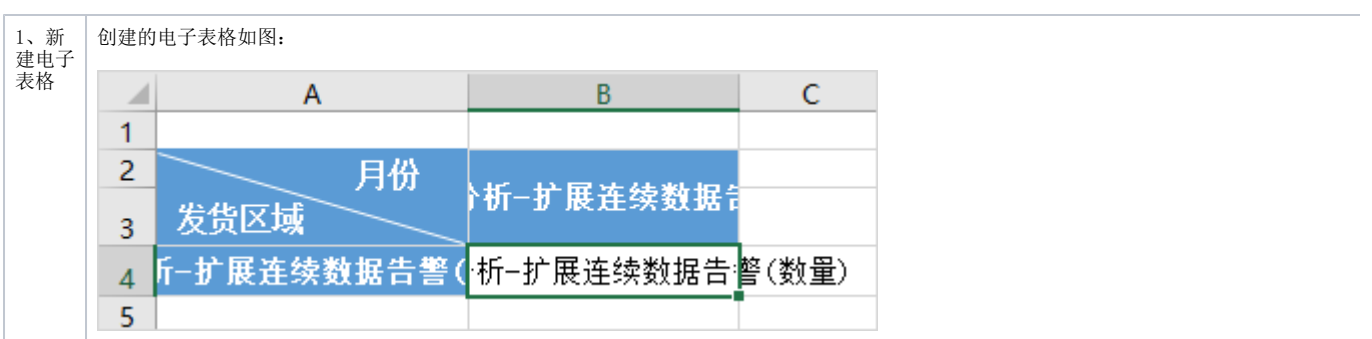

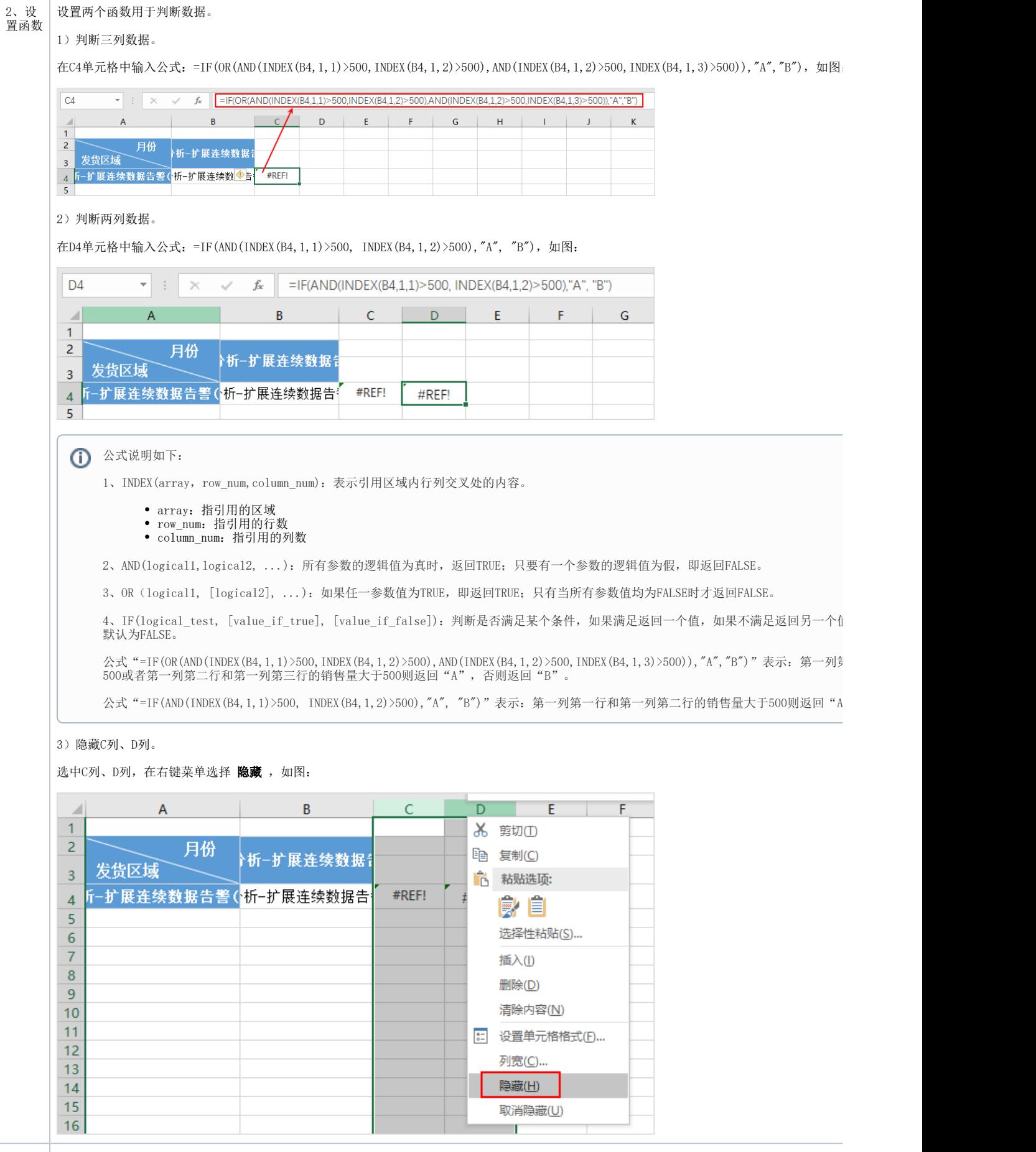

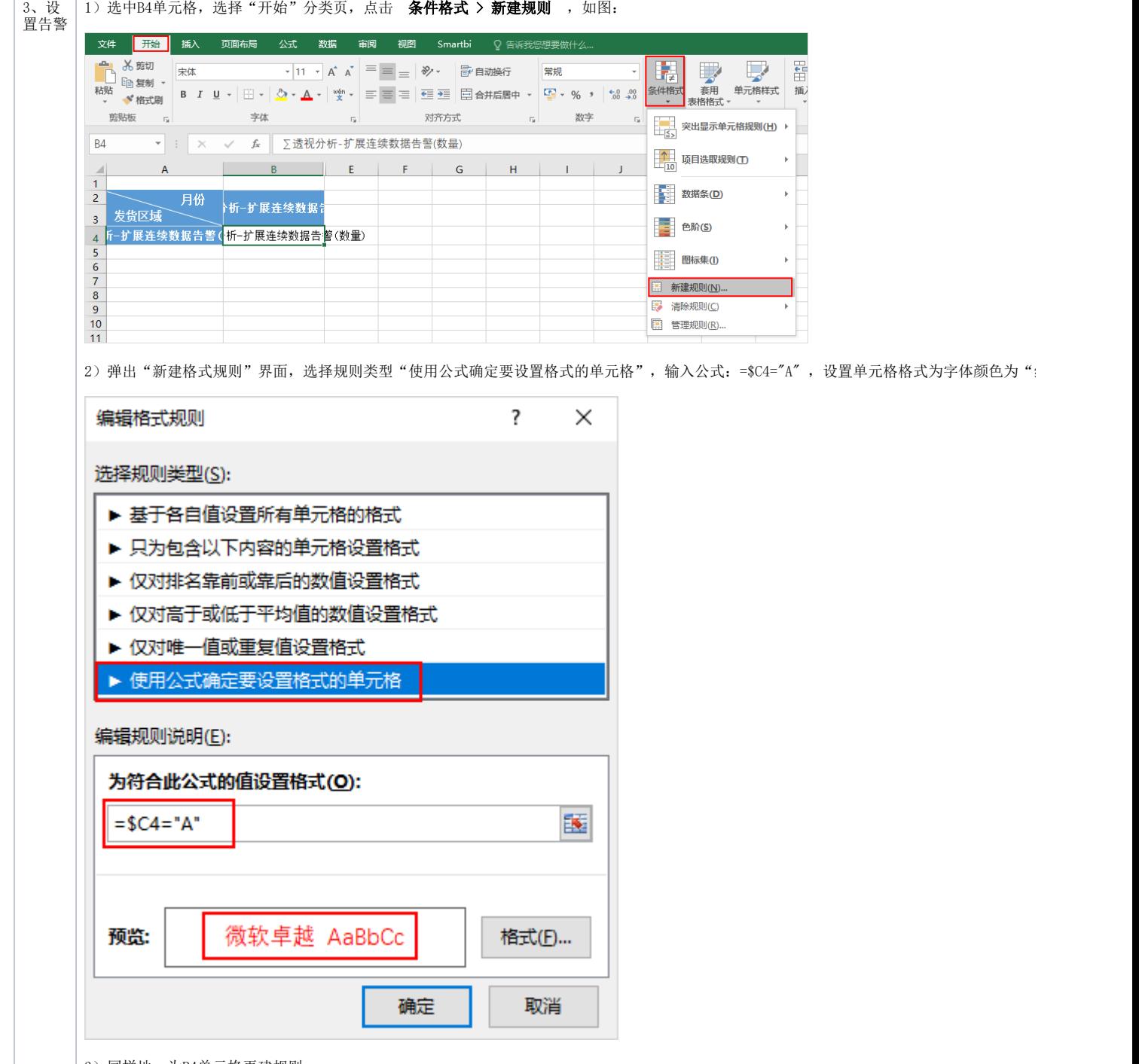

| 3) 同样地,为B4单元格再建规则。

选择规则类型"使用公式确定要设置格式的单元格",输入公式: =\$D4="A", 设置单元格格式为字体颜色为"红色", 如图:

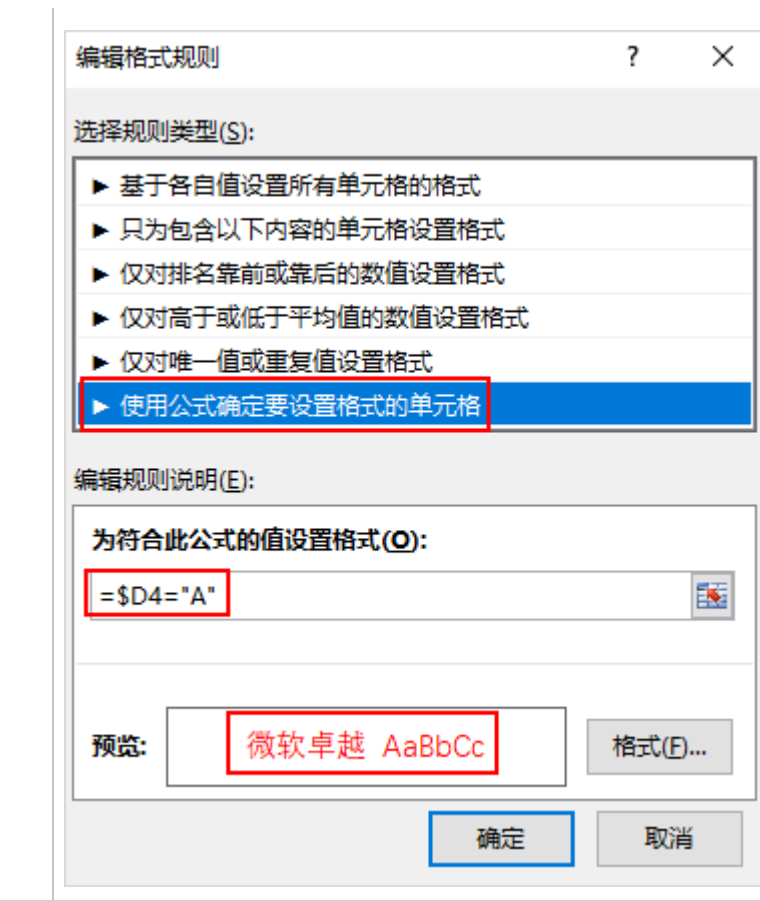

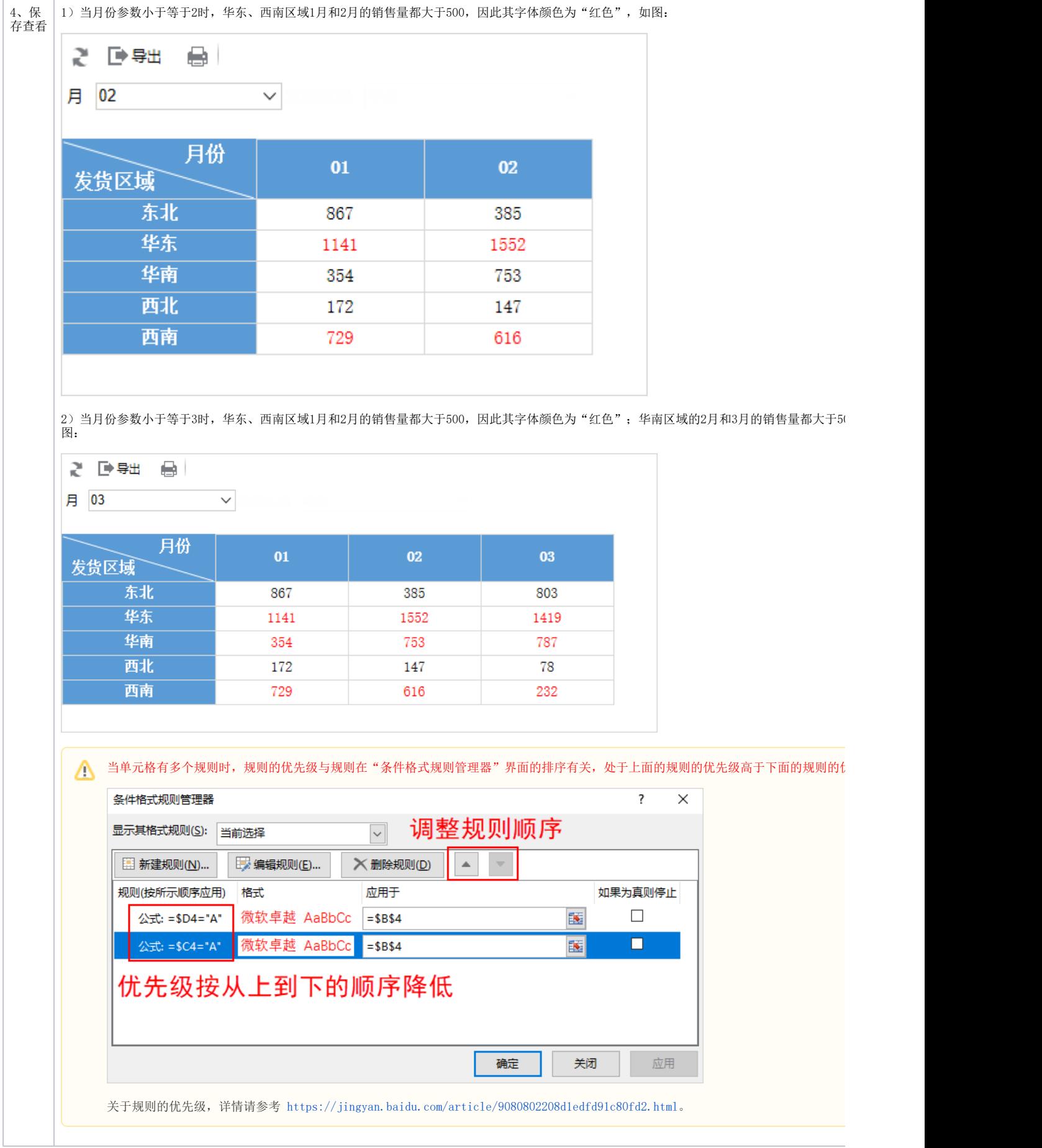